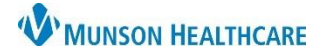

Add Comment

Cancel

### **Adding a Comment**

A comment can be added to an allergy entry when completing Allergy Reconciliation upon admission or at any time pertinent information needs to be added during the patient's hospitalization.

\*Severity

<not entered>

At <not entered>

Recorded on behalf of

 $Years$ 

 $\left\vert \vee\right\vert$  An adverse reaction to a drug or substance due to an immunologic response

Info source

Patient Onset: < not entered>

 $\overline{expexp}$ 

Food

Menu

\*Category

#### **Add a Comment When Completing Allergy Reconciliation**

Type

\*Substance

Tomatoes

Reaction(s):

Allergy

\* Nausea and vomiting

**d<sup>4</sup>** □ Free text

**Ad** Add Free Text

- 1. Complete required fields:
	- Type
	- Substance
	- Reaction
	- Info source
	- Category
- 2. Click **Add Comment.**
- 3. Enter information in the pop-up Comments box.
- 4. Click **OK**.
- 5. Click **OK** in the Allergy window if done entering allergies or **OK & Add New** to add additional allergies.

#### **Add a Comment to Existing Allergies**

- 1. Go to Allergies in the patient's chart from one of three locations:
	- a. Nursing workflow Allergies hyperlink.
	- b. The Allergies tab on the dark blue menu.
	- c. The Allergies hyperlink on the demographic bar of the patient's chart.

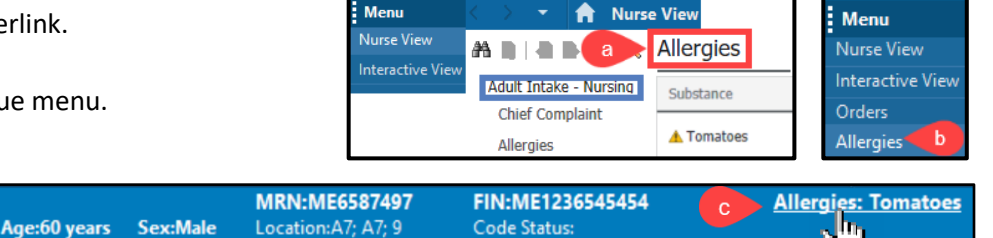

ME1236545454 \*\* Active\*\*) AM EST < No - Discharge

Comments

Status

¦ ∽

 $\checkmark$ Active  $\backsim$ 

- 2. Select **Modify** using one of these methods:
	- a. Highlight the allergy and click the **Modify** button.
	- b. Right-click on the allergy and select **Modify**.

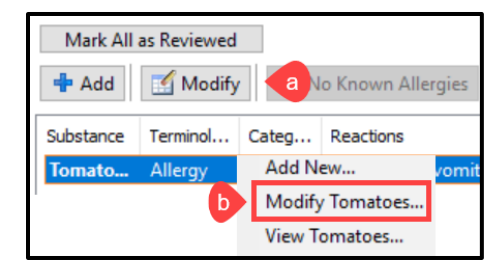

Portal:

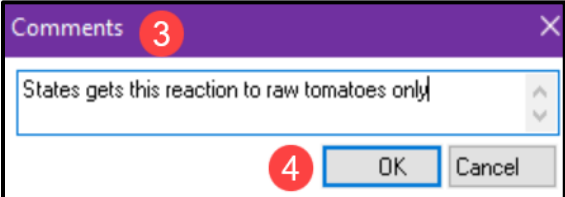

5

OK | OK & Add New

Reason:

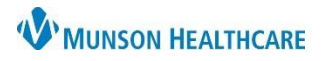

# **Allergies: Adding a Comment <b>for Nurses**

## Cerner PowerChart **EDUCATION**

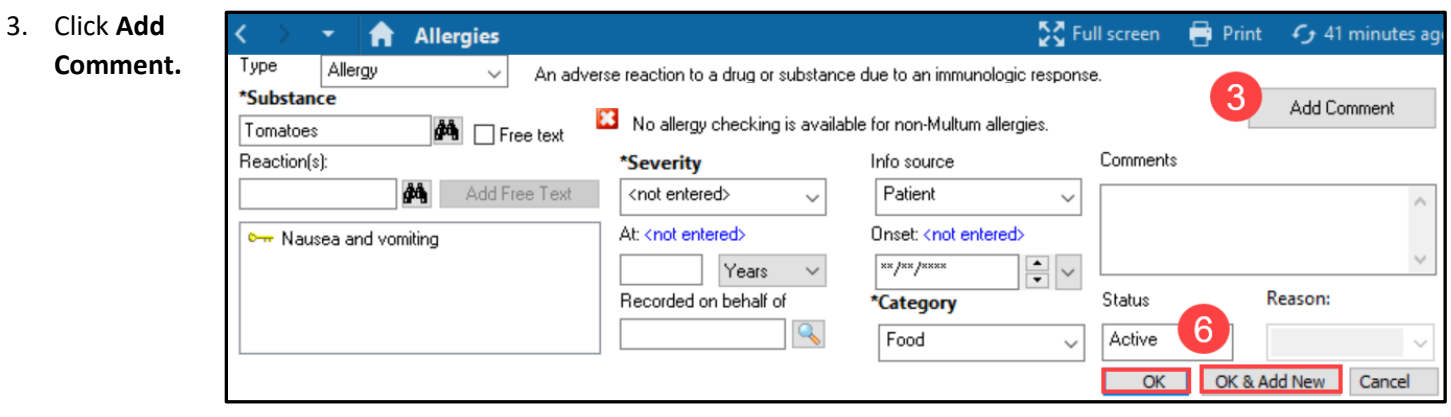

- 4. Enter information in the pop-up Comments box.
- 5. Click **OK** in the Comments box.

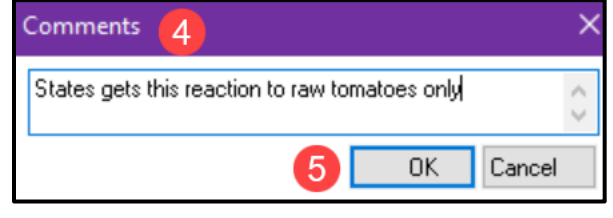

6. Click **OK** in the Allergy window.